**AiM Infotech** 

## PT100 thermo resistor Race Studio 3 configuration

#### Release 1.00

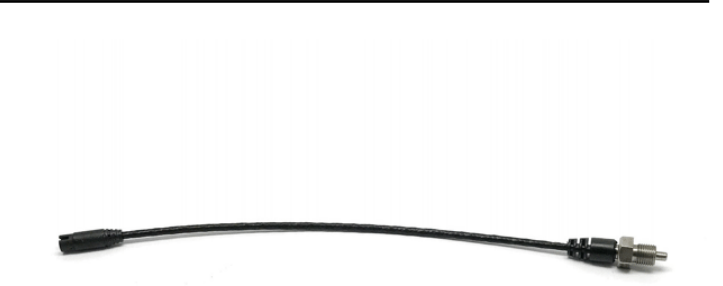

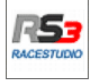

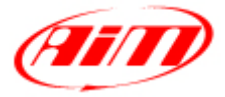

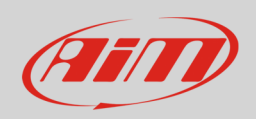

### 1 Introduction

This datasheet explains how to configure PT100 thermo resistor for car/bike installation using AiM Race Studio 3 software.

# 2 Race Studio 3 configuration

To load the sensor in the device configuration run the software and select the configuration where the sensor is to be loaded (in the example MXS).

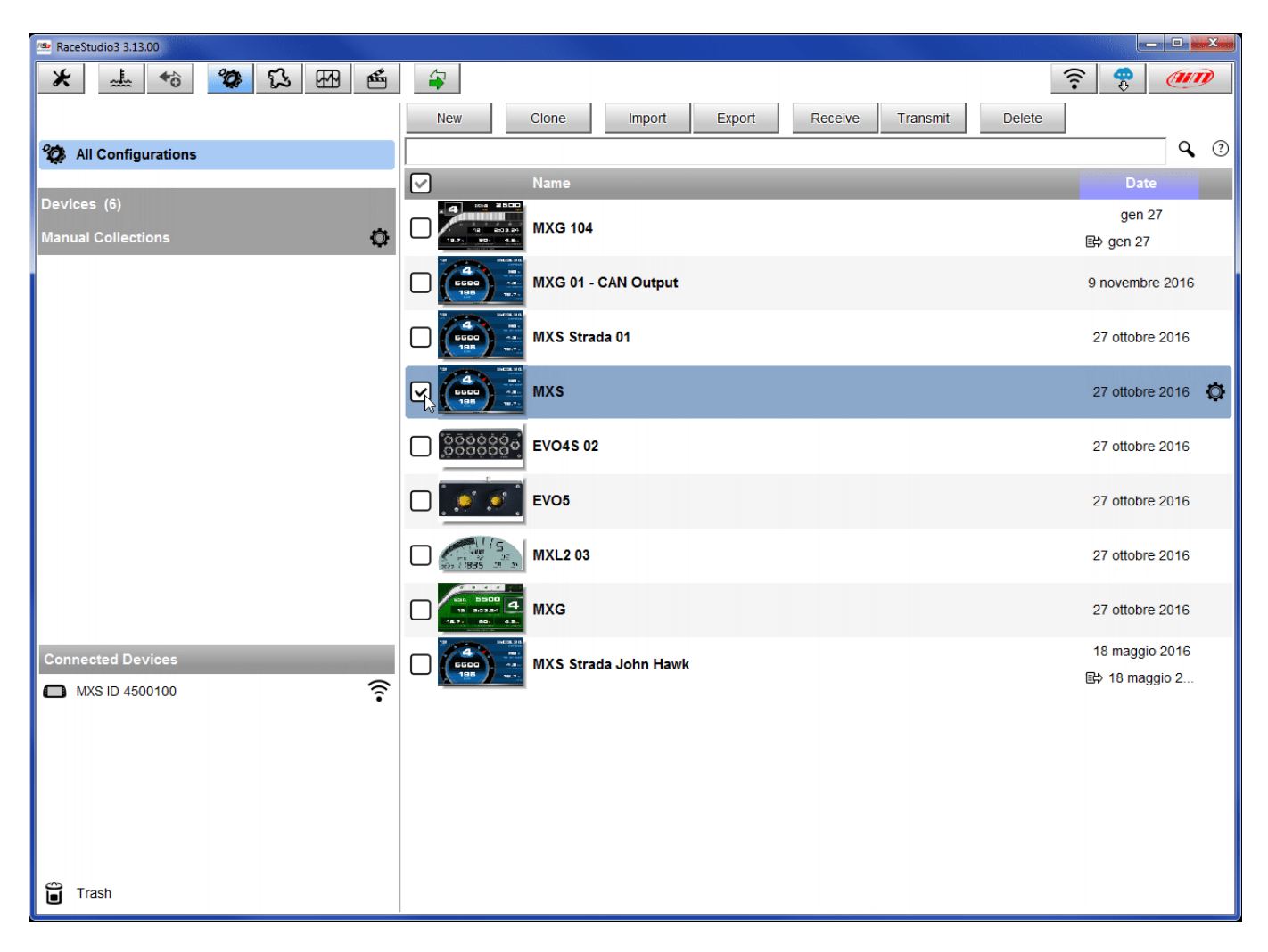

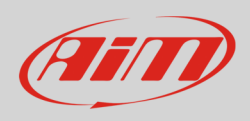

#### The software enters "Channels" layer

- select the channel where to set the sensor on in the example channel 1 (**1**) –and fill in the panel that shows up
- select the function "Temperature" and choose among
	- o Water Temp as in the example (**2**)
	- o Exhaust Temp
	- o Oil Temp
	- o Head Temp
	- o Temperature (other temperature measurement)
- select sensor type pressing "Sensor" (**3**): "AiM PT-100"
- press "Save"

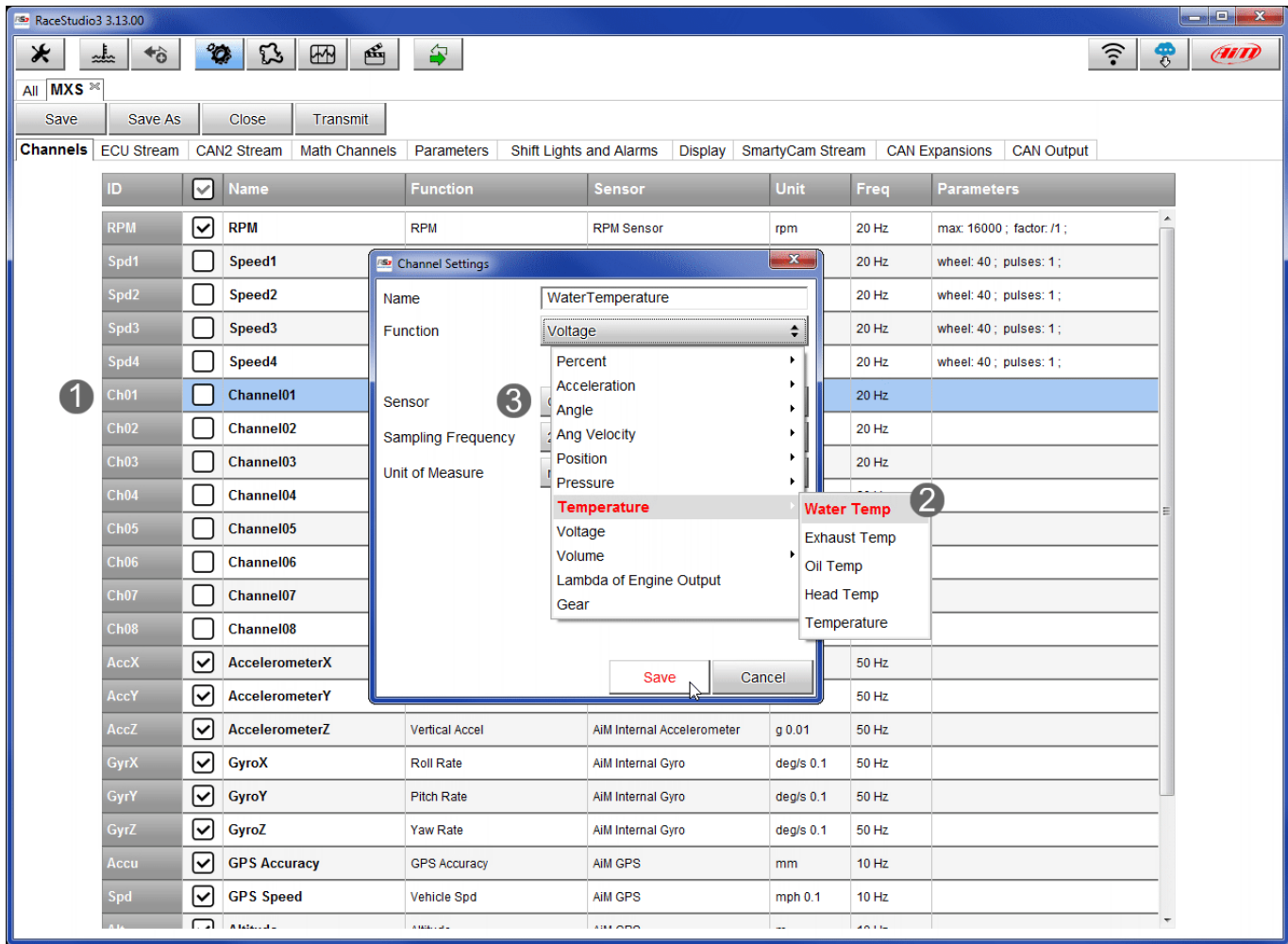

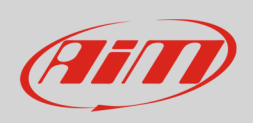

The software shows the sensor correctly set. In the example below the sensor has been set on Channel1.

Transmit the configuration to the logger pressing "Transmit".

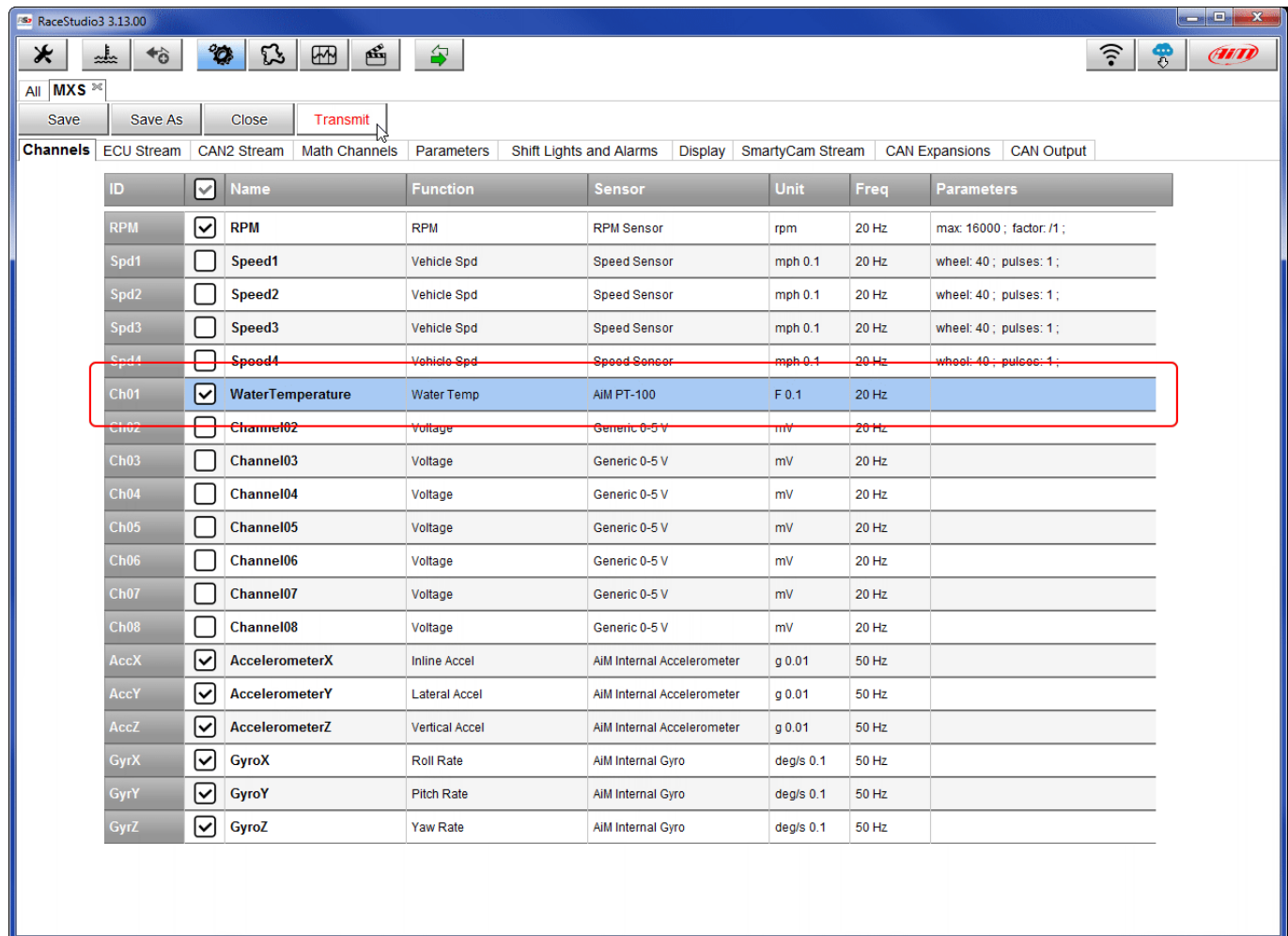